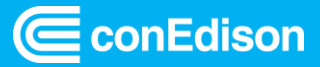

# **EV PowerReady Batch Upload Job Aid**

#### **Purpose**

This job aid provides participants a step-by-step guide on how to upload multiple projects in Con Edison's PowerReady Portal by using the PowerReady batch upload function. This is for use when you have three or more projects to submit.

Please also refer to this guide when an inputted value turns a cell red; this will help assess what may have been done incorrectly. Be aware copying and pasting values from another source into the cell may impact formatting, thereby causing the file to be rejected.

# <span id="page-0-0"></span>**Checklist for Common Issues**

- ✓ If you are doing more than 3 projects, you will need to **FIRST** select the third row from column A to BP, hover over the bottom right-hand corner of cell BP until you see a small square and then drag down to create new project rows. Only drag down to as many sites you plan to submit, no extra rows should be formatted.
- $\checkmark$  Column A and C MUST = "Yes" and Column B cannot = "Medium" or "Heavy", otherwise they are ineligible for the program.
- $\checkmark$  Make sure borough is accurate.
- $\checkmark$  Phone number (both on site host and developer) must be 10 digits only, no dashes, periods, or parenthesis.
- $\checkmark$  Every single cell in each row must be filled out except for AP-AZ. If there's nothing to fill out, enter "0" for numeric values or "None" for text values.
- $\checkmark$  If column BI is marked "Yes" then the rest of the row BJ-BM must be filled out as well otherwise put "0".
- $\checkmark$  Zip code can only be 5 digits.
- ✓ Do not put commas anywhere in spreadsheet.
- $\checkmark$  There cannot be "N/A" anywhere on the spreadsheet.
- $\checkmark$  Delete additional rows below last filled out row. You must select 10+ rows below the last line of data, right click on your mouse, and select delete.
- $\checkmark$  Make sure file is saved as "CSV" if its saved as "xls" or "xlsx" it will not upload!

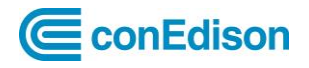

# <span id="page-1-0"></span>**Table of Contents**

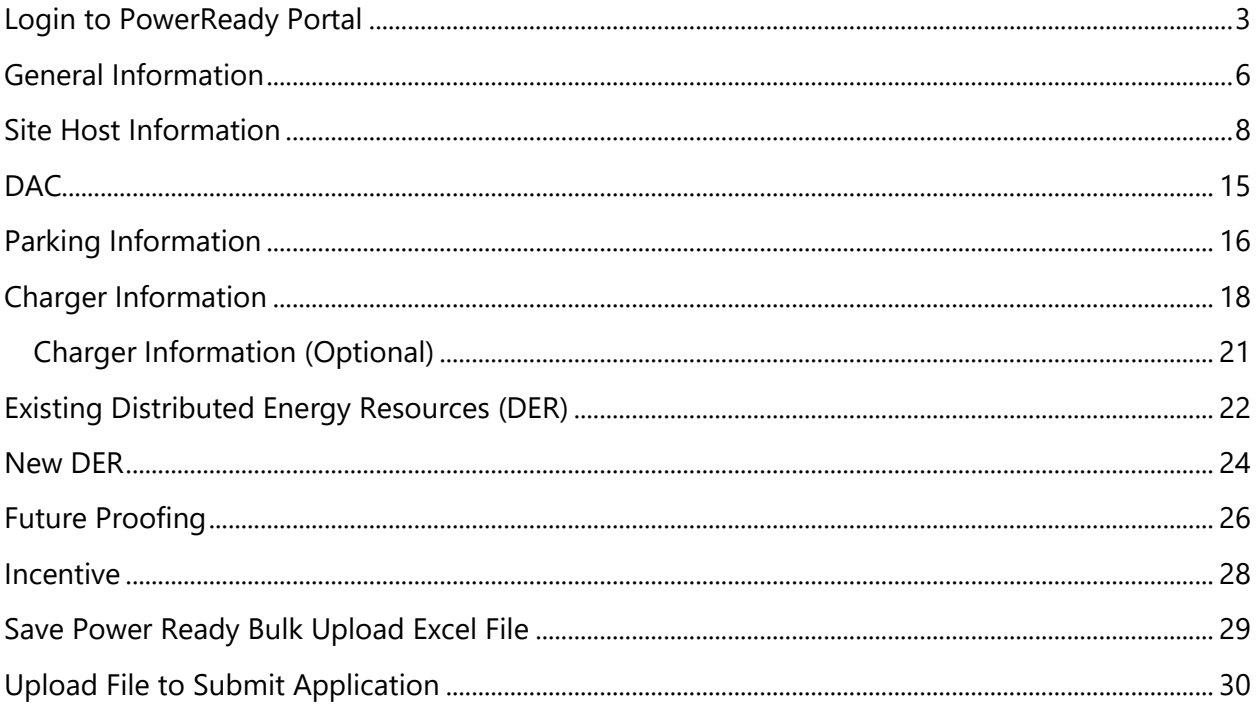

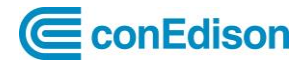

# <span id="page-2-0"></span>**Login to PowerReady Portal**

1. Click [here](https://www.coned.com/en/login?SAMLRequest=fZLNTuswEEZfJfI%2BcWJIm1hNUUWFbiVAiL%2FF3Rlnmlok41yPkxaenjSlUBaXrTU%2B3%2Bcznl3smjrowZGxWLAkilkAqG1psCrY0%2BNVmLGL%2BYxUU4tWLjq%2FwXv41wH5YEEEzg%2FXLi1S14B7ANcbDU%2F31wXbeN%2BS5FxbhDKyr15F2jacyPKRxWOrXi329TQ3mFf9y594N2XBcgAbVH4sc2Rst9vowNkjAHltK4MsuLJOw1ipYGtVE7BgtSyYKXMxmWTnaTLNszzNsuQ8FZOzszROhwGiDlZIXqEvmIiFCOMsFPljksp0KkUciXjylwXPRyNib2RwhCQPEgrWOZRWkSGJqgGSXsuHxc21HEZl66y32tbs05kcA90p4XeAOlpl89P3fxsc7dFBdTjE9aYEx6ml6t3uNi%2BVcV6t%2B7bvuxk%2FrfC1xNshc7W8s7XRb3uHjfL%2Fr5REyXhiynA9jsoOqQVt1gZKxuefGT%2B%2FxvwD&RelayState=%252Fhome%252Fsalesforce%252F0oaup2wrizoSZW0cf0x7%252F46&SigAlg=http%3A%2F%2Fwww.w3.org%2F2001%2F04%2Fxmldsig-more%23rsa-sha256&Signature=e3rA6o8FE827e%2FjhB%2FiafZ%2BiLpQG%2FiDjR%2BcKvEXcMG8kX4cLE8zwy8LBYx2e2uepGsHuYhnpoJxJdbqTSFhLtGy2MRP3SPJdP4dl8H4O8e4eonYoYtPBLYLpkGMVE7R54LO7U3a%2BOyxC%2BB%2BC0fpM79yd9g8Nj1jyhaQpTs32FOl6zBqOkjuWgii3lTVrLdEMNkBFqIw8erlH0L%2FnZTzNlpYjaJQVDow1eoRgUSojtiRKZuhZz8STB7wcUqux4tnKYLQC7dkK5iaiRoYxCa8Gndqui7Fip50tlrjtIkPFeChKYYLSkc%2FYPXIHq2NsSOpXWnMet6YLWIknT7otWkKrUQ%3D%3D) to Log into **PowerReady Portal**. You must be registered in order to log in.

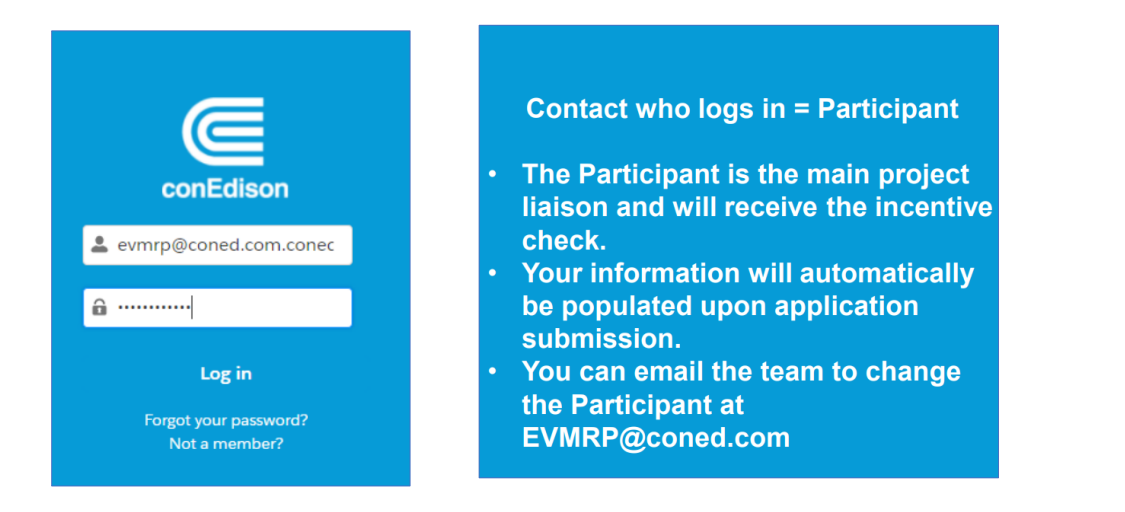

Note: Refer to [EV PowerReady Registration](https://mcusercontent.com/62f2fceb27159294d64085876/files/a7bc7b32-d396-e4e7-3381-459452a688cf/March_2022_EV_PowerReady_Registration.03.pdf) on how to register if you haven't already (please note process can take up to 2 weeks).

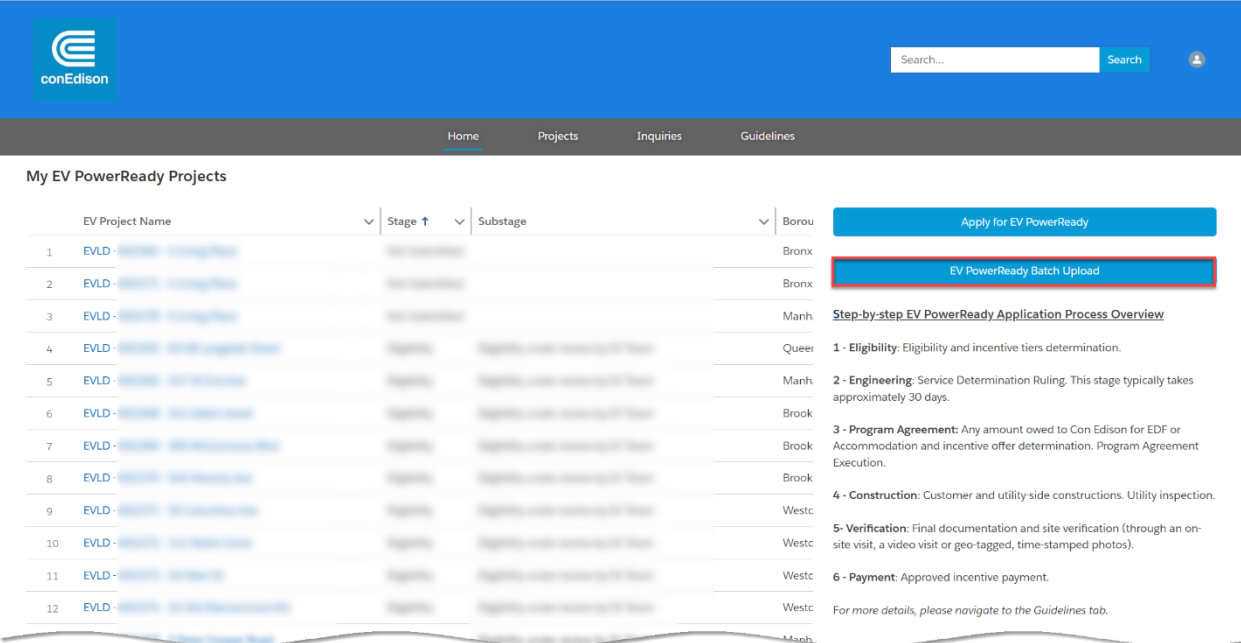

*My EV PowerReady Projects displays.*

**Note**: If you do not see the "EV PowerReady Batch Upload" button, please email [EVMRP@coned.com.](mailto:EVMRP@coned.com)

October 5, 2022 [Return to Table of Contents](#page-1-0)

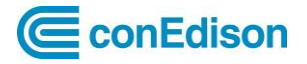

*The EV PowerReady Batch Upload displays.*

2. Click on **Download EV PowerReady Batch Template**.

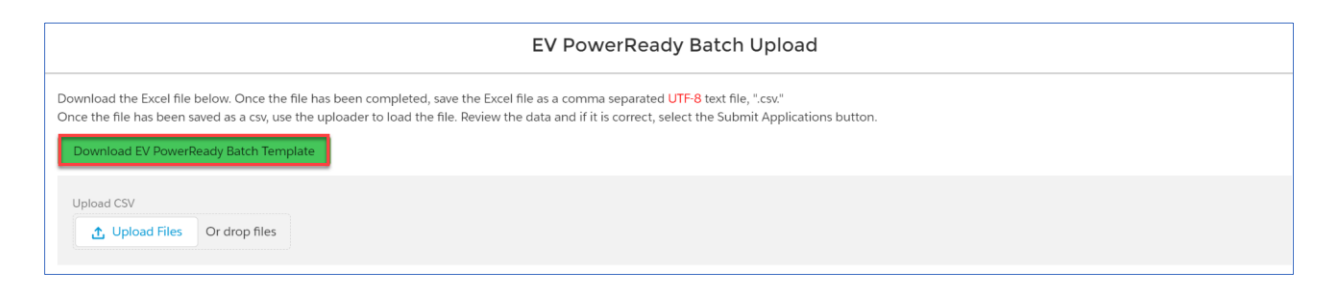

*The Power Ready Application Bulk Upload – Template displays.*

3. Click on **Download**.

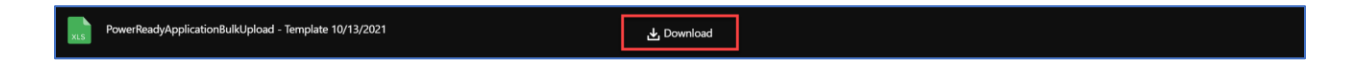

*The Download window displays.*

4. Click on **Open file**.

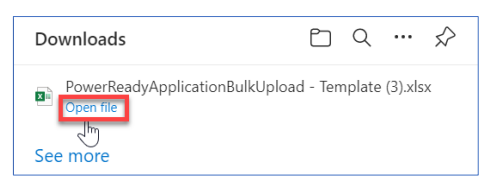

**Note**: In this example, the browser used to populate downloads window is Microsoft Edge. Various browser types such as (Safari, Chrome e.g.) may differ and appear at the bottom screen or upper right corner.

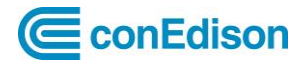

5. Within the **Excel** file, click the **Enable Editing** button.

<sup>1</sup> PROTECTED VIEW This file has been verified by Microsoft Defender Advanced Threat Protection and it hasn't detected any threats. If you need to edit this file, click enable **Enable Editing**  $\mathsf{x}$ 

Before getting started copy and paste Row 7, Columns A-BP, for as many lines as there are sites that you are submitting. For e.g., if you have 20 sites you will copy from Row 7 and paste in Rows 8-24. This will not only maintain formatting, but it will copy dropdowns and error identification logic (i.e., red cells for incorrect inputs).

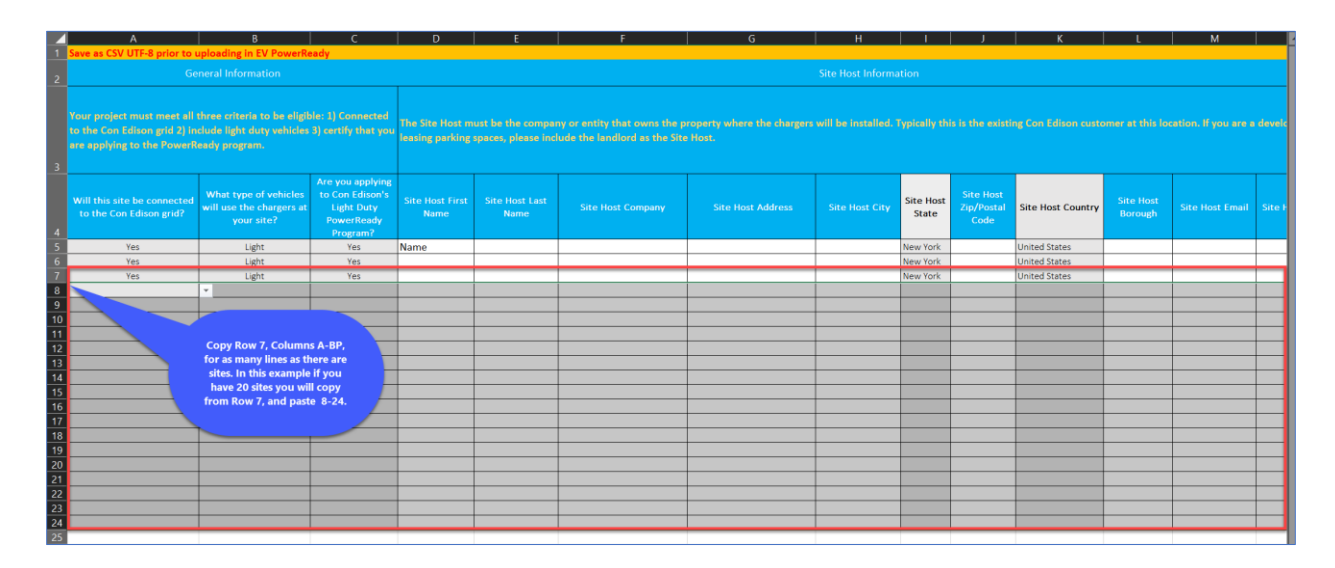

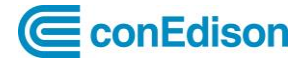

### <span id="page-5-0"></span>**General Information**

Your project must meet all three criteria to be eligible:

- a. Connected to the Con Edison grid
- b. Include light duty vehicles
- c. Certify that you are applying to the PowerReady program
- 1. Will this site be connected to the Con Edison grid?

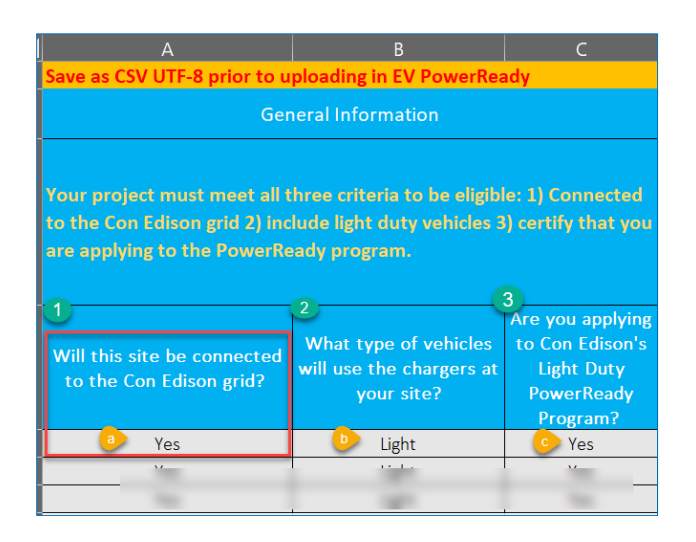

a. This column pre-populates **Yes**.

**Note**: By selecting No, the project will be ineligible to participate in the program.

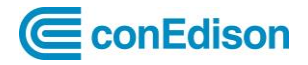

- 2. What type of vehicles will use the charges at your site?
	- b. This column pre-populates **Light**.

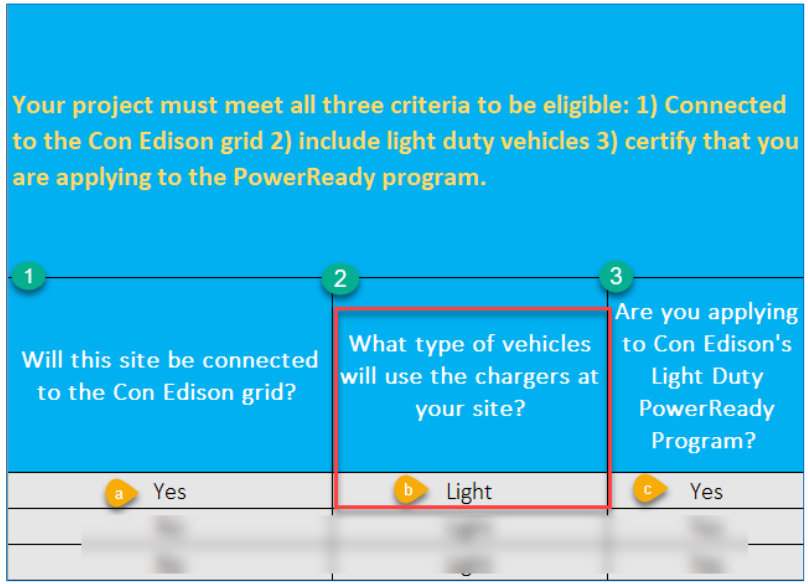

**Note**: Chargers that only support Medium and Heavy are ineligible to participate in the program. The program considers anything above 10,000 lbs gross to be medium/heavy duty.

3. Are you applying to Con Edison's Light Duty PowerReady Program?

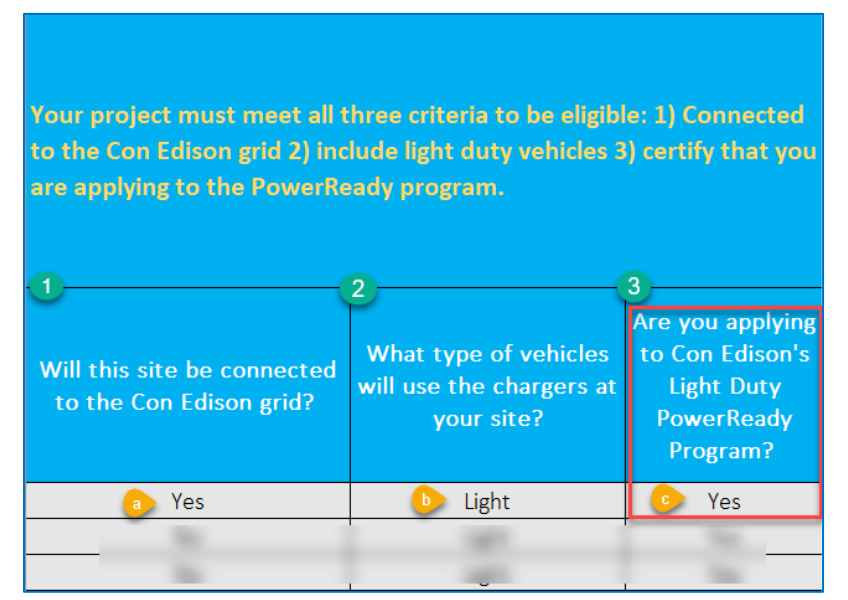

c. This column pre-populates **Yes**.

**Note:** By selecting No you will not be eligible for the program.

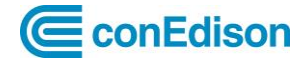

### <span id="page-7-0"></span>**Site Host Information**

The Site Host must be the company or entity that owns the property where the chargers will be installed. Typically, this is the existing Con Edison customer at this location. If you are a developer leasing parking spaces, please include the landlord as the Site Host.

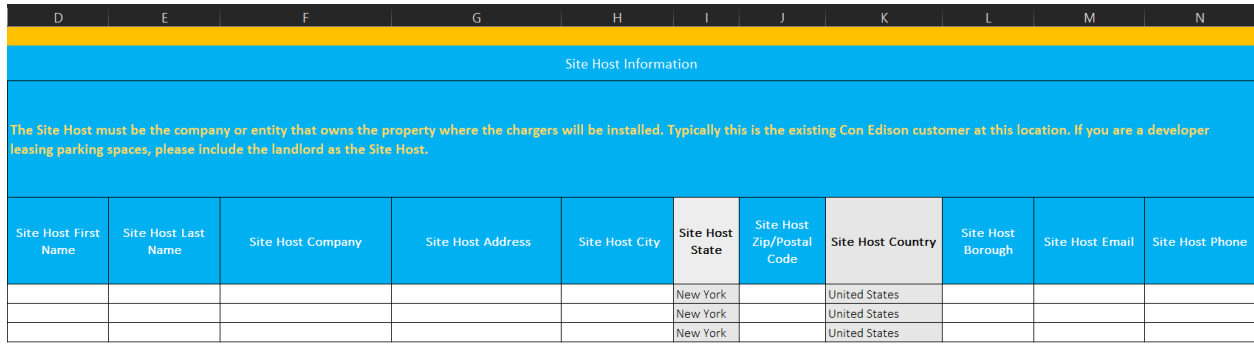

1. Enter **Site Host First Name**.

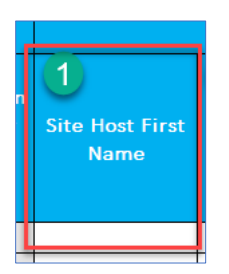

2. Enter **Site Host Last Name**.

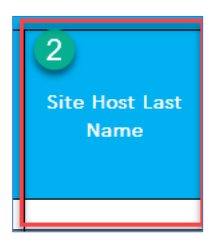

3. Enter **Site Host Company**.

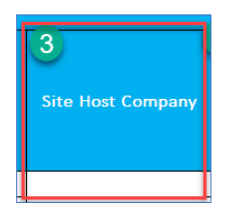

4. Enter **Site Host Address**.

October 5, 2022 [Return to Table of Contents](#page-1-0)

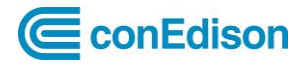

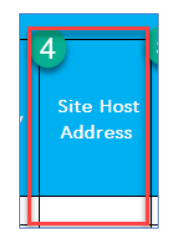

**Note:** Please do not separate a two-line address with a comma. As a reminder, putting a comma in any cell will cause the file to be rejected.

#### 5. Enter **Site Host City**.

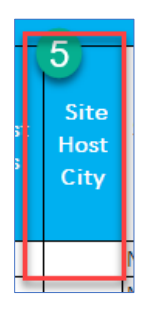

6. From **Site Host State,** this column pre-populates **New York**.

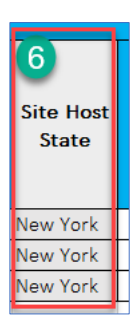

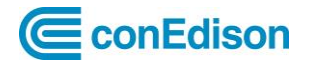

7. Enter **Site Host Zip/Postal Code**.

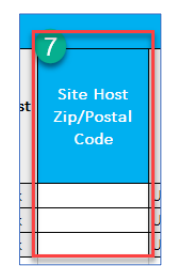

**Note:** Please enter 5 digits for the zip/postal code. Zip/Postal Codes must be 5 digits with no dashes or parenthesis (e.g., 12345)

8. From **Site Host Country**, this column pre-populates **USA**.

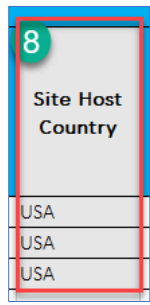

9. Select from the dropdown list the **Site Host Borough**.

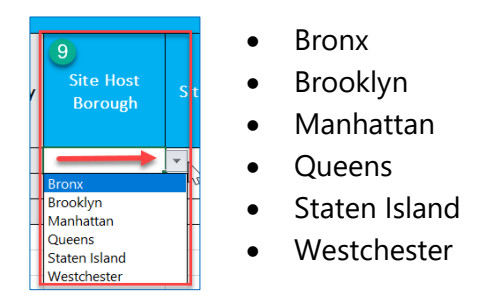

**Note**: Any other input will cause the file to be rejected.

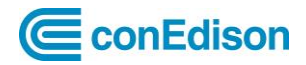

10. From **Site Host Email** enter the **Site Host Email** address.

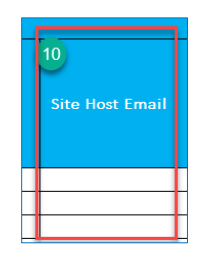

11. Enter **Site Host Phone**.

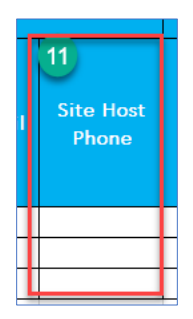

**Note**: Phone numbers must be 10 digits with no dashes, periods, or parenthesis (e.g., 2121113333)

#### **Contractor Information**

Contractor who will be installing the chargers.

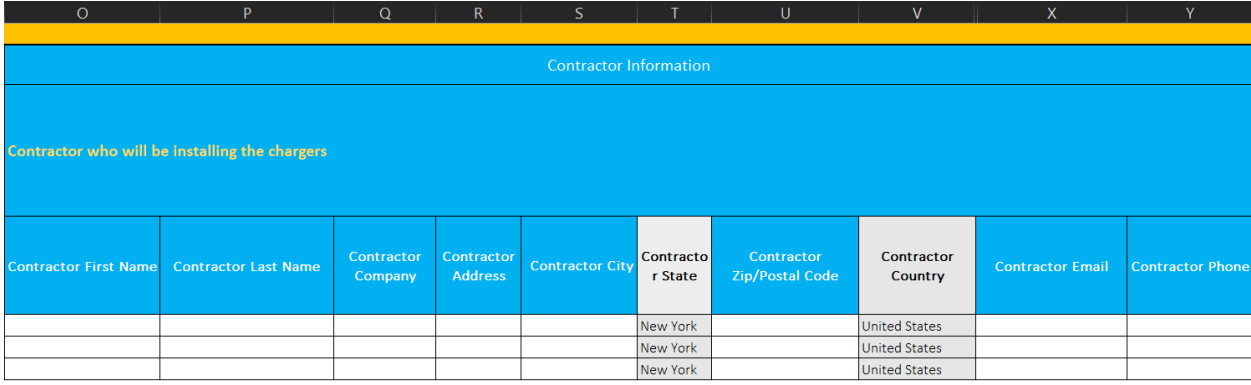

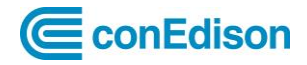

1. Enter **Contractor First Name**.

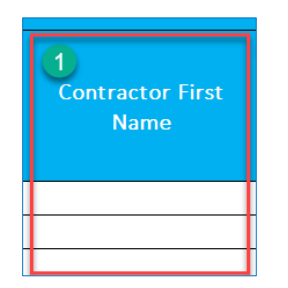

2. Enter **Contractor Last Name**.

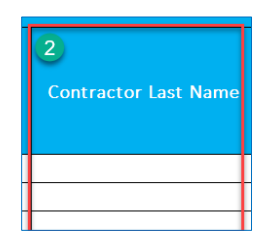

3. Enter **Contractor Company**.

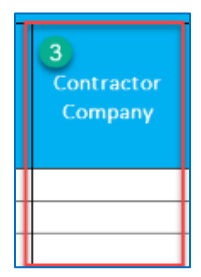

4. Enter **Contractor Address**.

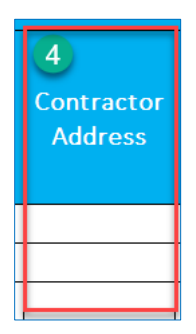

**Note:** Please do not separate a two-line address with a comma. As a reminder, putting a comma in any cell will cause the file to be rejected.

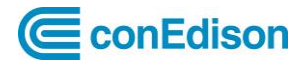

5. Enter **Contractor City**

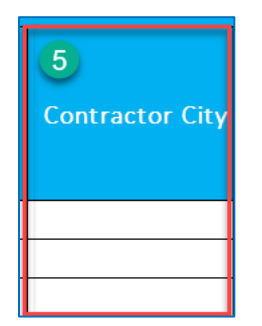

6. From **Contractor State**, this column pre-populates **New York**

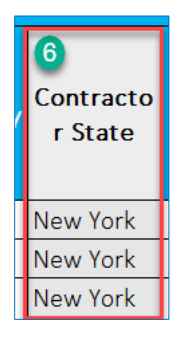

7. Enter **Contractor Zip/Postal Code**

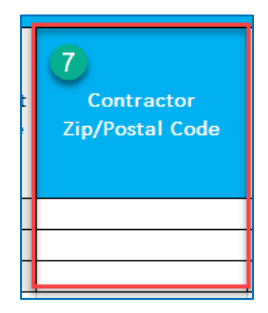

8. From **Contractor Country**, this column pre-populates **United States**

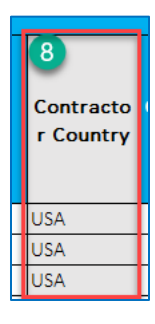

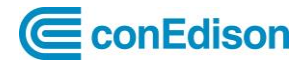

9. From **Contractor Email**, enter **email address**

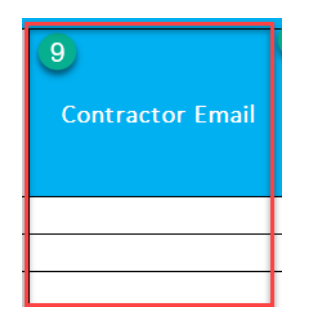

#### 10. Enter **Contractor Phone**

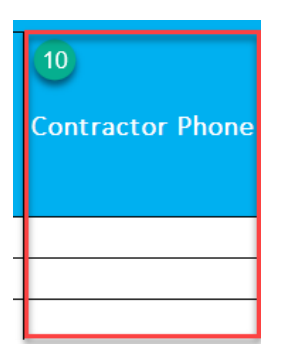

**Note:** Phone numbers must be 10 digits with no dashes, periods, or parenthesis

(e.g., 2121113333)

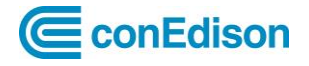

### <span id="page-14-0"></span>**DAC**

Check the DAC locations by typing in your Site Host Address into the [Con Edison Load](https://coned.maps.arcgis.com/apps/MapSeries/index.html?appid=edce09020bba4f999c06c462e5458ac7)  [Capacity Maps.](https://coned.maps.arcgis.com/apps/MapSeries/index.html?appid=edce09020bba4f999c06c462e5458ac7)

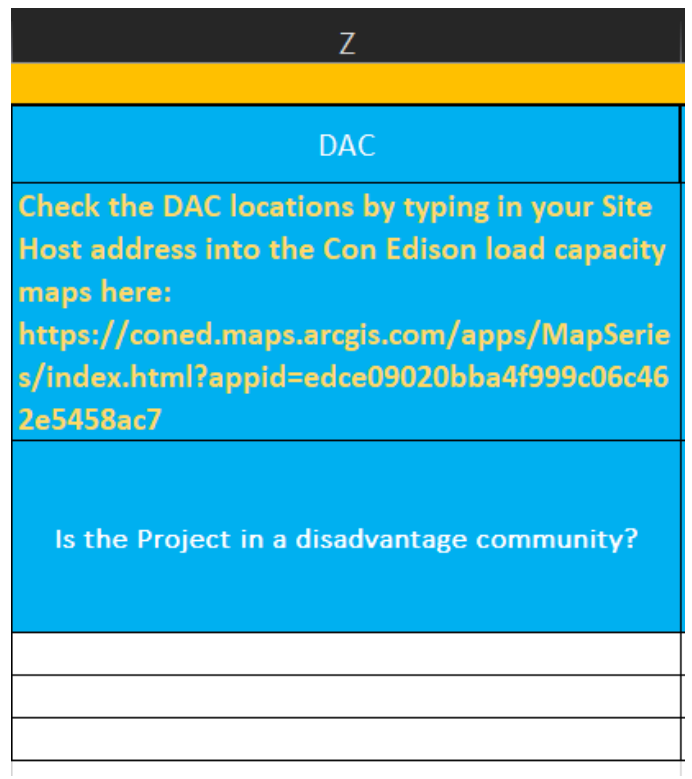

1. Based on your check in the [Con Edison Load Capacity Maps,](https://coned.maps.arcgis.com/apps/MapSeries/index.html?appid=edce09020bba4f999c06c462e5458ac7) select from the dropdown "Yes or "No", to answer **Is the Project in a disadvantage community**?

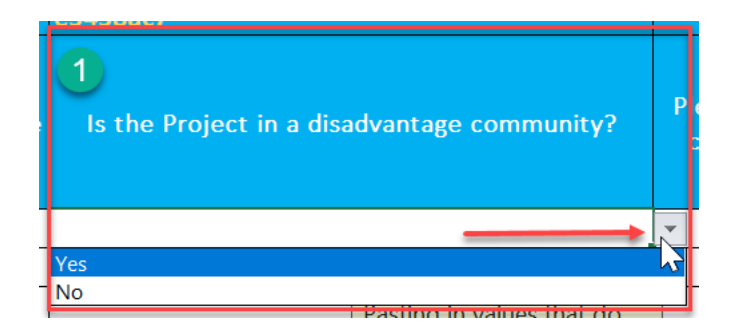

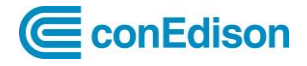

#### <span id="page-15-0"></span>**Parking Information**

Choose the most appropriate categories for your site. If you have questions on which category applies, please email [EVMRP@coned.com](mailto:EVMRP@coned.com)

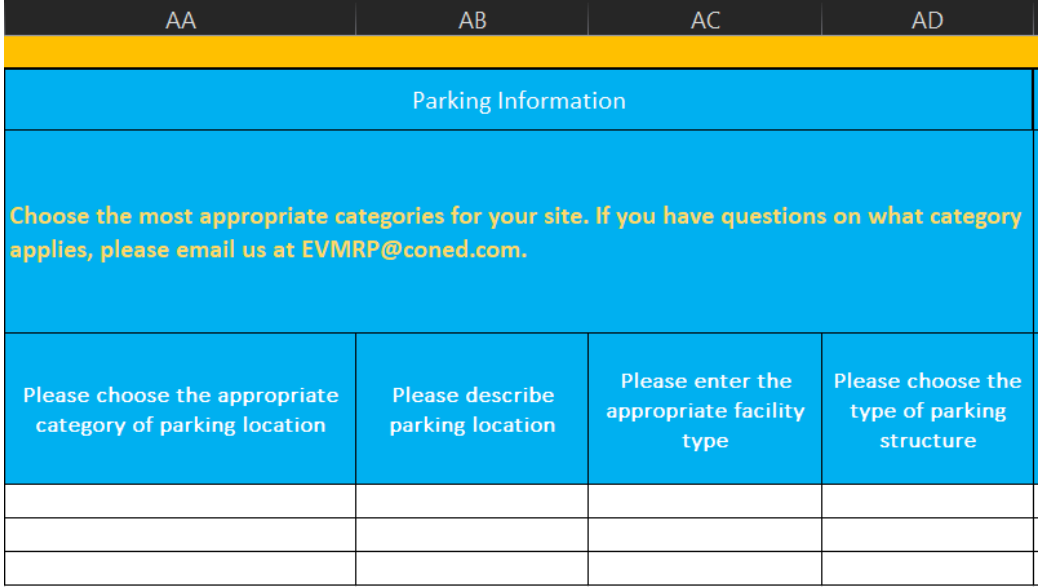

1. **Please choose the appropriate category of parking location** from the dropdown:

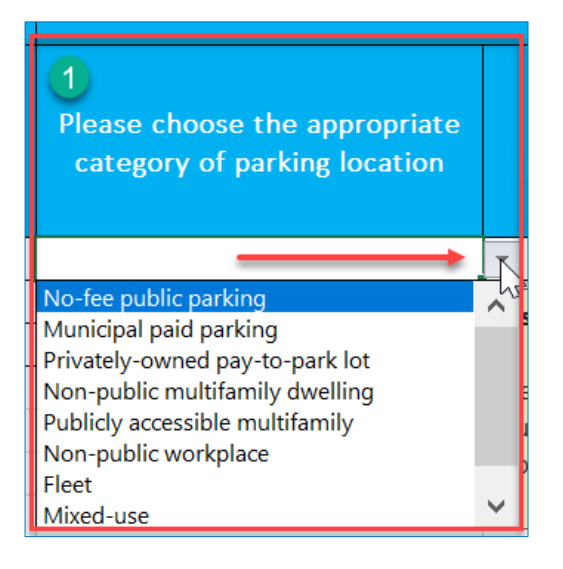

- No-fee public parking
- Municipal paid parking
- Privately-owned pay-to park
- Non-public multifamily dwelling
- Publicly accessible multifamily
- Non-public workplace
- Fleet
- Mixed-use
- Other
- Refer to PDF directions of how to submit a new application in the PowerReady [Program Portal](https://mcusercontent.com/62f2fceb27159294d64085876/files/dbae5ebd-837b-3c4d-03da-0bd572f6d0d0/Salesforce_How_To_Submit_a_New_Project.pdf) Defined Parking Information, section.

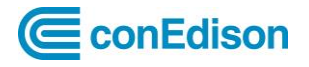

2. Please **describe parking location,** for example, for fleet, type in "taxi charging."

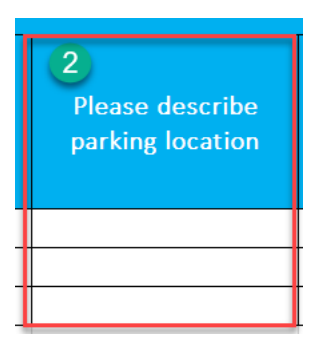

**Note:** If Fleet, Mixed-Use, or Other is selected as **category of parking location** please describe here. If none of these 3 options are selected input "none"

3. **Please enter the appropriate facility type** from the dropdown:

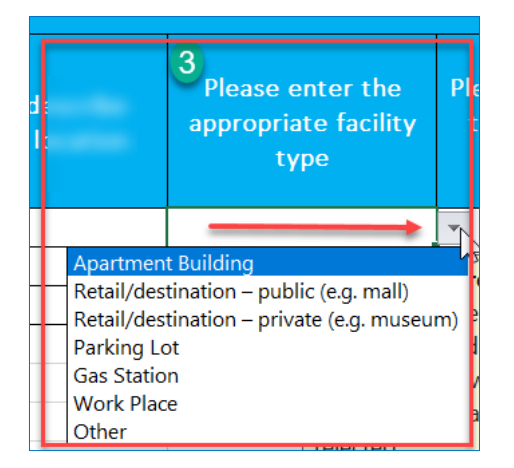

- Apartment Building
- Retail/destination public (e.g., mall)
- Retail/destination private (e.g., museum)
- Parking Lot
- Gas Station
- Work Place
- **Other**
- 4. **Please choose the type of parking structure** from the dropdown:

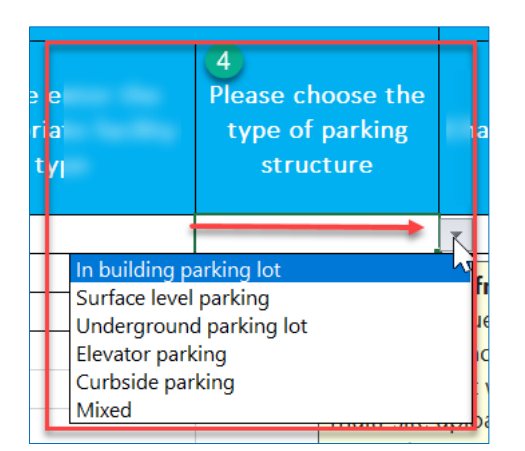

- In building parking lot
- Surface level parking
- Underground parking lot
- Elevator parking
- Curbside parking
- Mixed

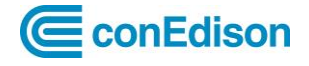

#### <span id="page-17-0"></span>**Charger Information**

Enter in information for one charger make/model in this section. Additional chargers can be added in the next section. You must have at least 2 plugs to be eligible for PowerReady.

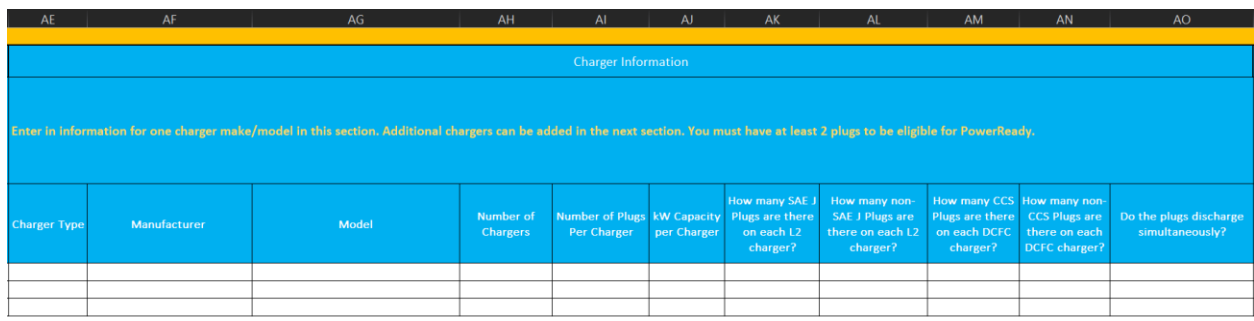

<span id="page-17-1"></span>1. Select **Charger Type** from the dropdown list:

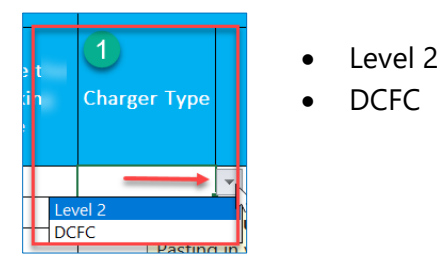

#### 2. Enter \***Manufacturer**

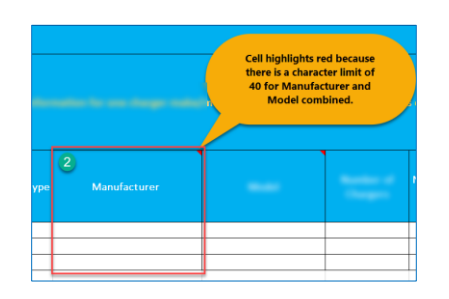

3. Enter \***Model**

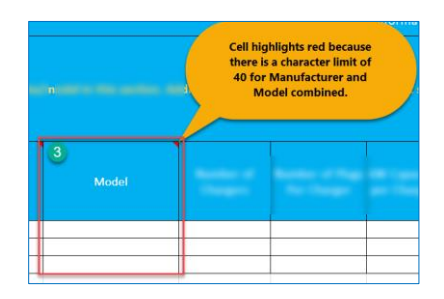

**Note**: Cell highlights red because there is a character limit of 40 for Manufacturer and Model.

4. Enter **Number of Chargers**

October 5, 2022 [Return to Table of Contents](#page-1-0)

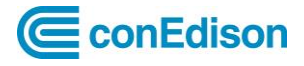

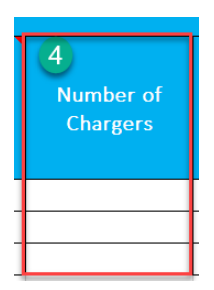

5. Enter **Number of Plugs Per Charger**. (1 or 2)

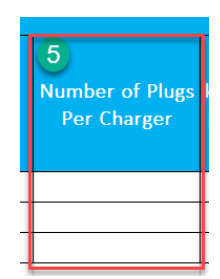

6. Enter **kW Capacity per Charger**.

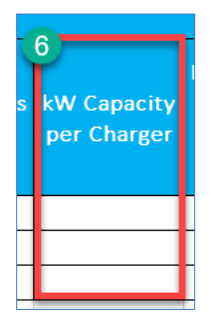

**Note**: Digits Only. Please input the kW amount without adding "kW" to the end. This column only accepts numbers.

7. **If Level 2**, select from the dropdown: **How many SAE J Plugs are there on each L2 charger aka non-proprietary plugs**?

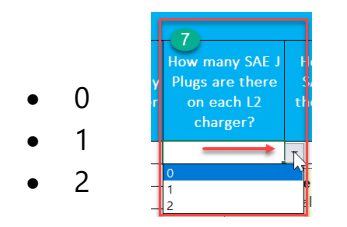

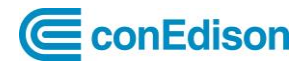

8. **If Level 2,** select from the dropdown: **How many non-SAE J Plugs are there on each L2 charger aka proprietary plugs**?

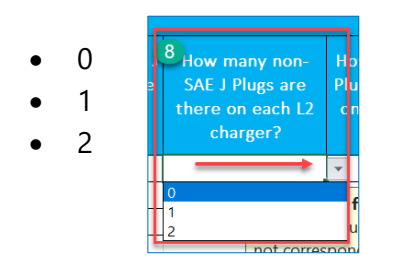

**Note:** Cells in step 7 and 8 will turn red if the value is greater than the amount entered in step 5.

9. **If DCFC,** select from the dropdown: **How many CCS Plugs are there on each DCFC charger aka non-proprietary plugs**?

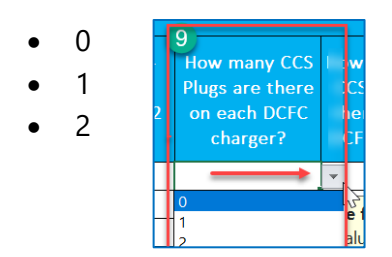

10. **If DCFC,** select from the dropdown: **How many non-CCS Plugs are there on each DCFC charger aka proprietary plugs**?

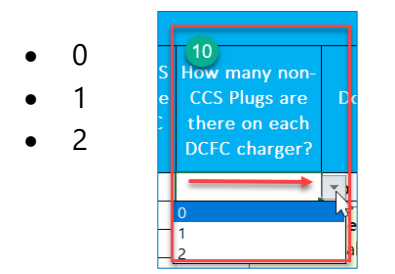

**Note:** Cells in step 9 and 10 will turn red if the value is greater than the amount entered in step 5.

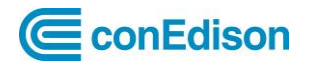

11. Select from the dropdown: **Do the plugs discharge simultaneously**?

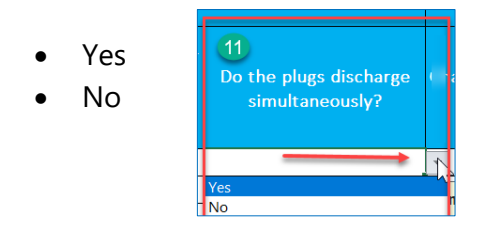

# <span id="page-20-0"></span>**Charger Information (Optional)**

If you have more than one charger type at this location, [\(Repeat Steps 1-11\)](#page-17-1) on columns AP through AZ. Otherwise, leave these cells blank and proceed to the next section.

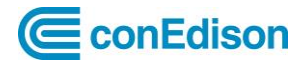

## <span id="page-21-0"></span>**Existing Distributed Energy Resources (DER)**

Please enter in information about any existing DER at the charging site.

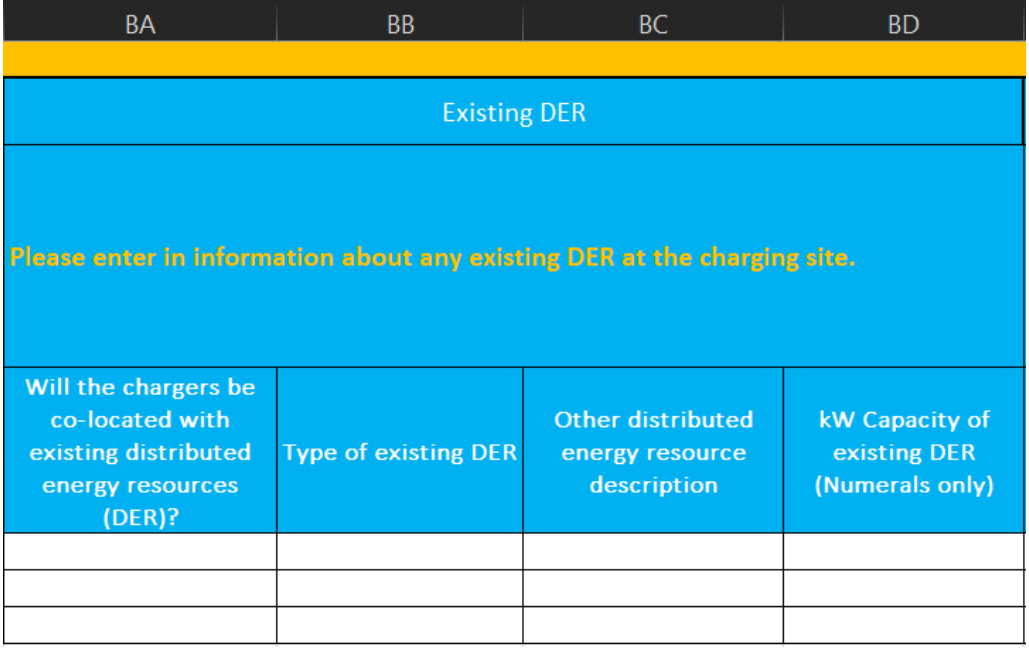

1. Select from the dropdown list: **Will the chargers be co-located with existing distributed energy resources (DER)?**

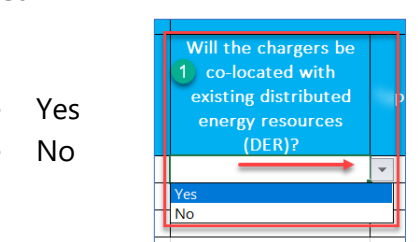

- 2. Select from the dropdown list: **Type of existing DER**
	- None
	- Solar
	- Exporting battery storage
	- Non-exporting battery storage
	- Fuel Cells
	- CHP
	- Other

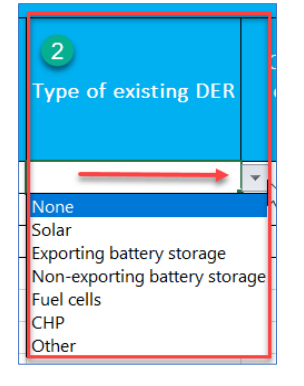

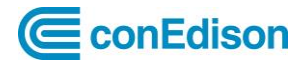

3. Enter **Other distributed energy resource description**. In this example, we typed in "None". Field must be filled or it will cause an error.

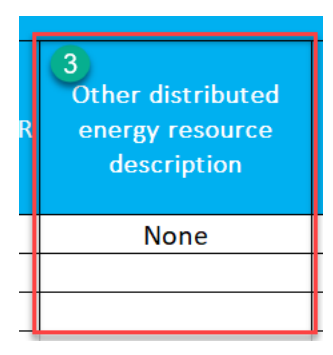

**Note**: Do not type in "N/A" as this will cause an error in the spreadsheet.

4. Enter **kW Capacity of existing DER** (Numerals only).

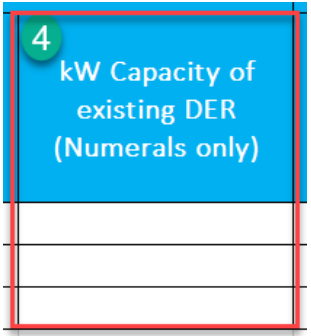

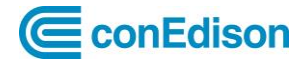

#### <span id="page-23-0"></span>**New DER**

Let us know if you are installing new DERs with your charging station. This information will help us streamline your engineering review and incentive calculations.

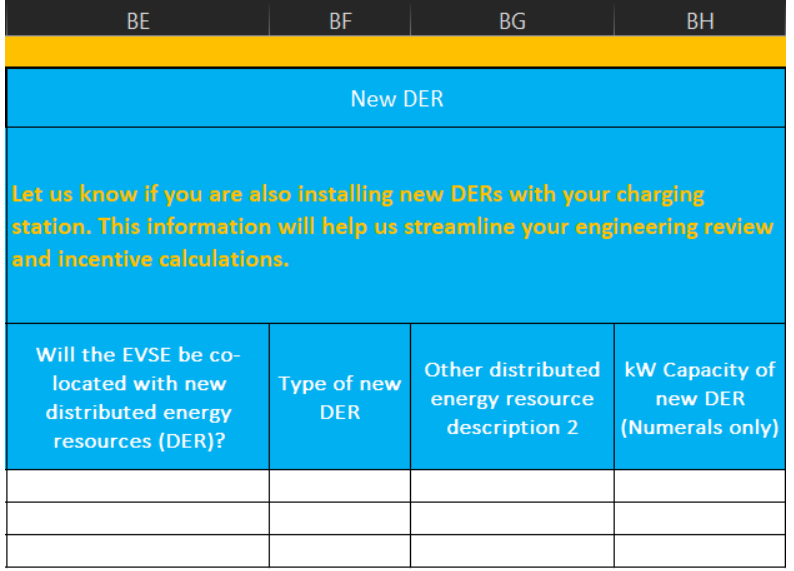

1. Select from the dropdown list: **Will the EVSE be co-located with new distributed energy resources (DER)**?

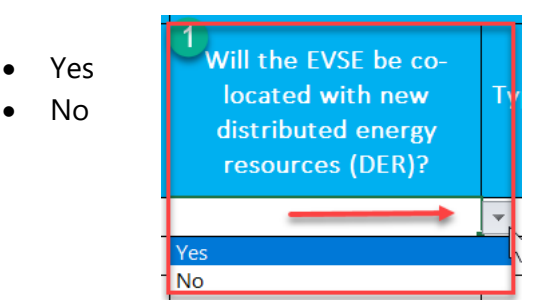

- 2. Select from the dropdown list: **Type of new DER**
	- None
	- Solar
	- Exporting battery storage
	- Non-exporting battery storage
	- Fuel cells
	- CHP
	- Other

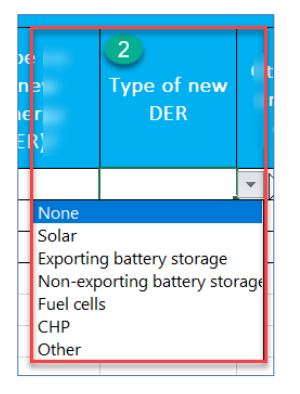

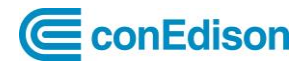

3. Enter **Other distributed energy resource description 2**.

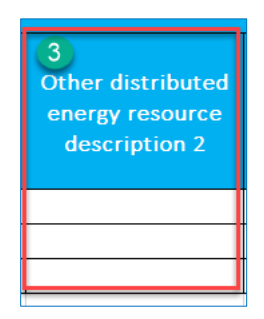

4. Enter **kW Capacity of new DER** (Numerals only).

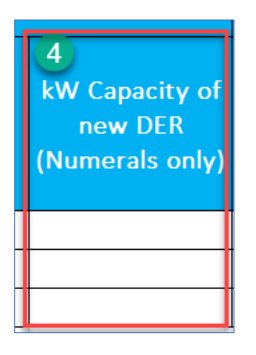

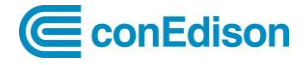

### <span id="page-25-0"></span>**Future Proofing**

This section must be completed. If you have no future proofing plans, select no in the first column and input zeros for the rest.

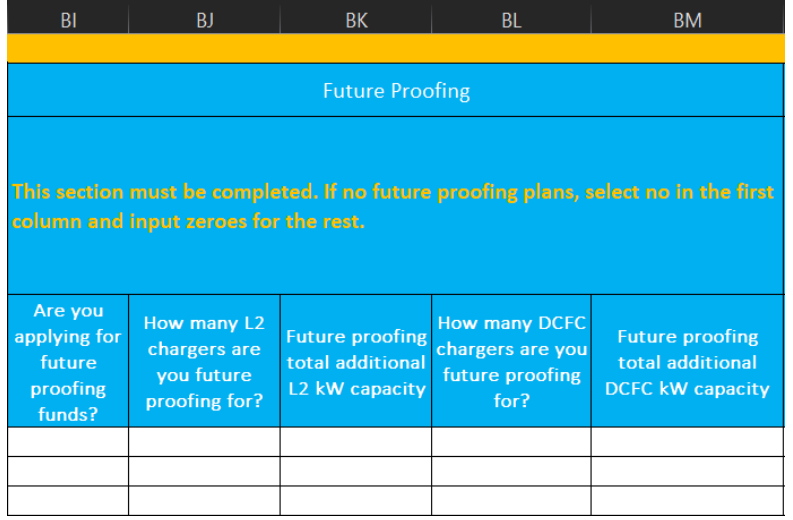

1. Select from the dropdown list, **Are you applying for future proofing funds**?

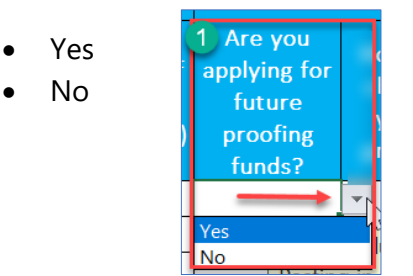

**Note**: Select Value from List. Pasting in values that do not correspond to the dropdown list will cause multi-site upload to be rejected.

2. Enter, **How many L2 chargers are you future proofing for**?

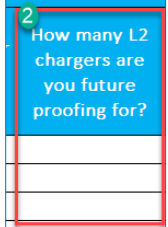

**Note:** Digits only. Please input only numbers.

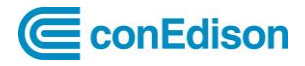

3. Enter **Future proofing total additional L2 KW capacity**?

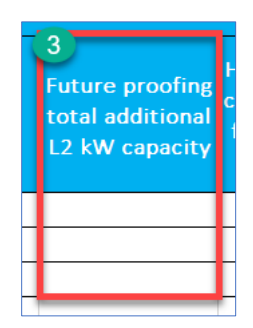

**Note**: Please input the kW amount without adding "kW" to the end. This column only accepts numbers.

4. Enter **How many DCFC chargers are you future proofing for**?

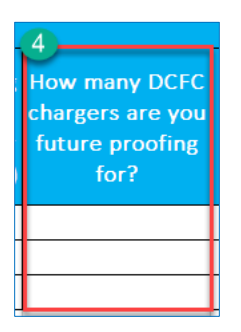

**Note**: Digits only. This column accepts only numbers.

5. Enter **Future proofing total additional DCFC kW capacity.**

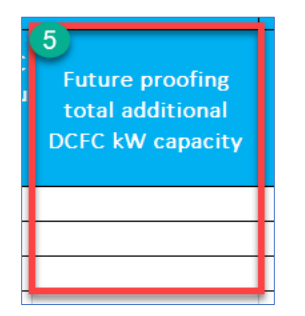

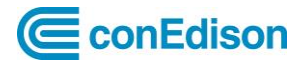

#### <span id="page-27-0"></span>**Incentive**

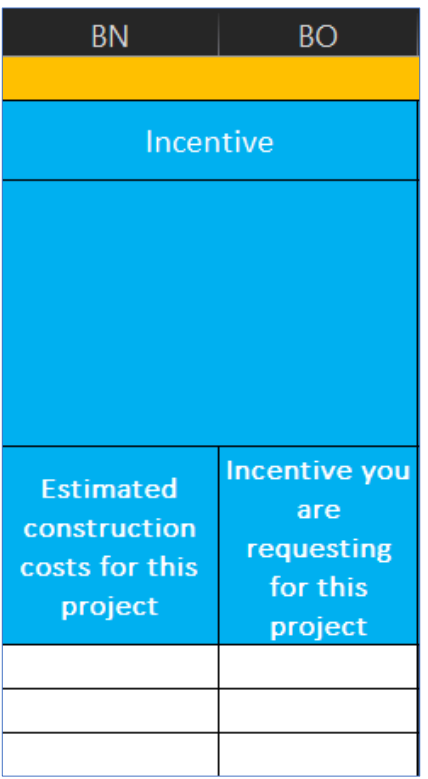

1. Enter **Estimated construction costs for this project**.

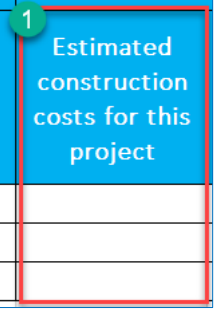

2. Enter **Incentive you are requesting for this project**.

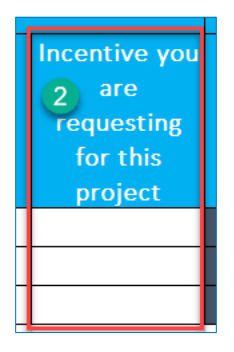

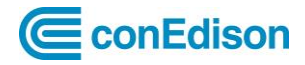

# <span id="page-28-0"></span>**Save Power Ready Bulk Upload Excel File**

- 1. Click File Save As 2. Click I
- 3. Enter **Companyname\_MMDDYYYY\_PowerReadyApplicationBulkUpload**

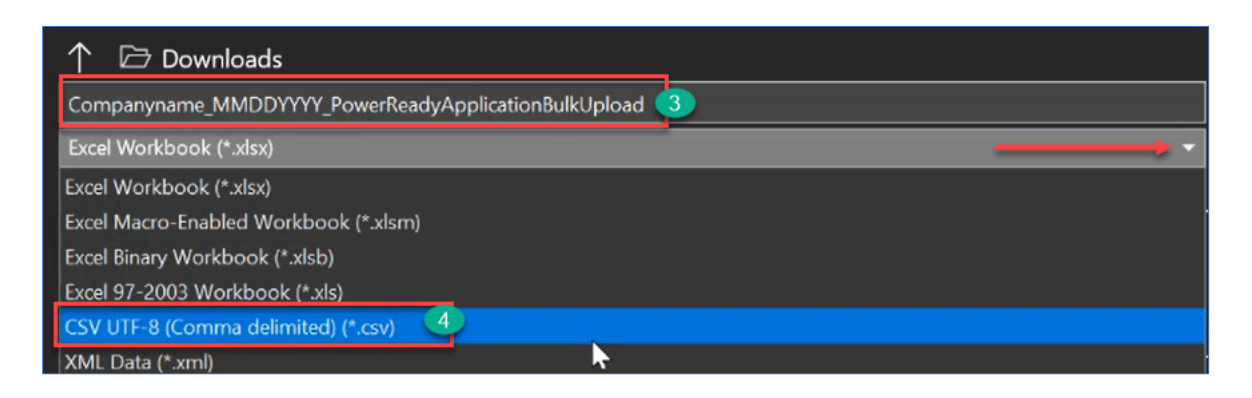

4. From the Excel Workbook file select **CSV UTF-8 (Comma delimited) (\*.csv)**

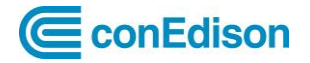

# <span id="page-29-0"></span>**Upload File to Submit Application**

1. Click on **EV PowerReady Batch Upload**

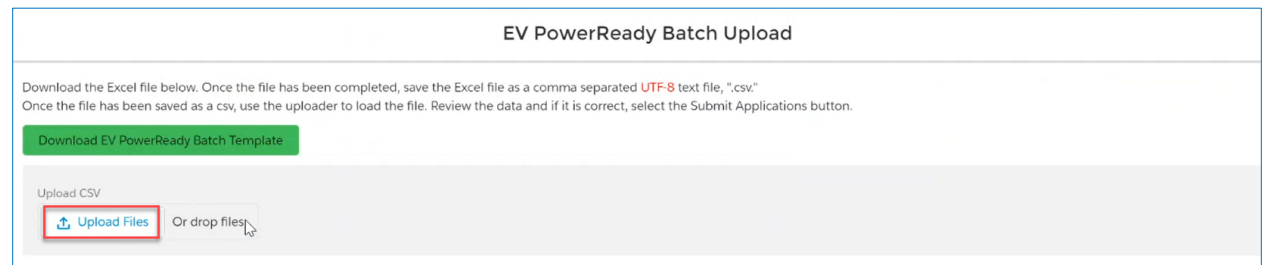

- 2. Click on **Upload Files** or **drop files.**
- 3. Next, **select** the **file to upload**, then click **Open**.

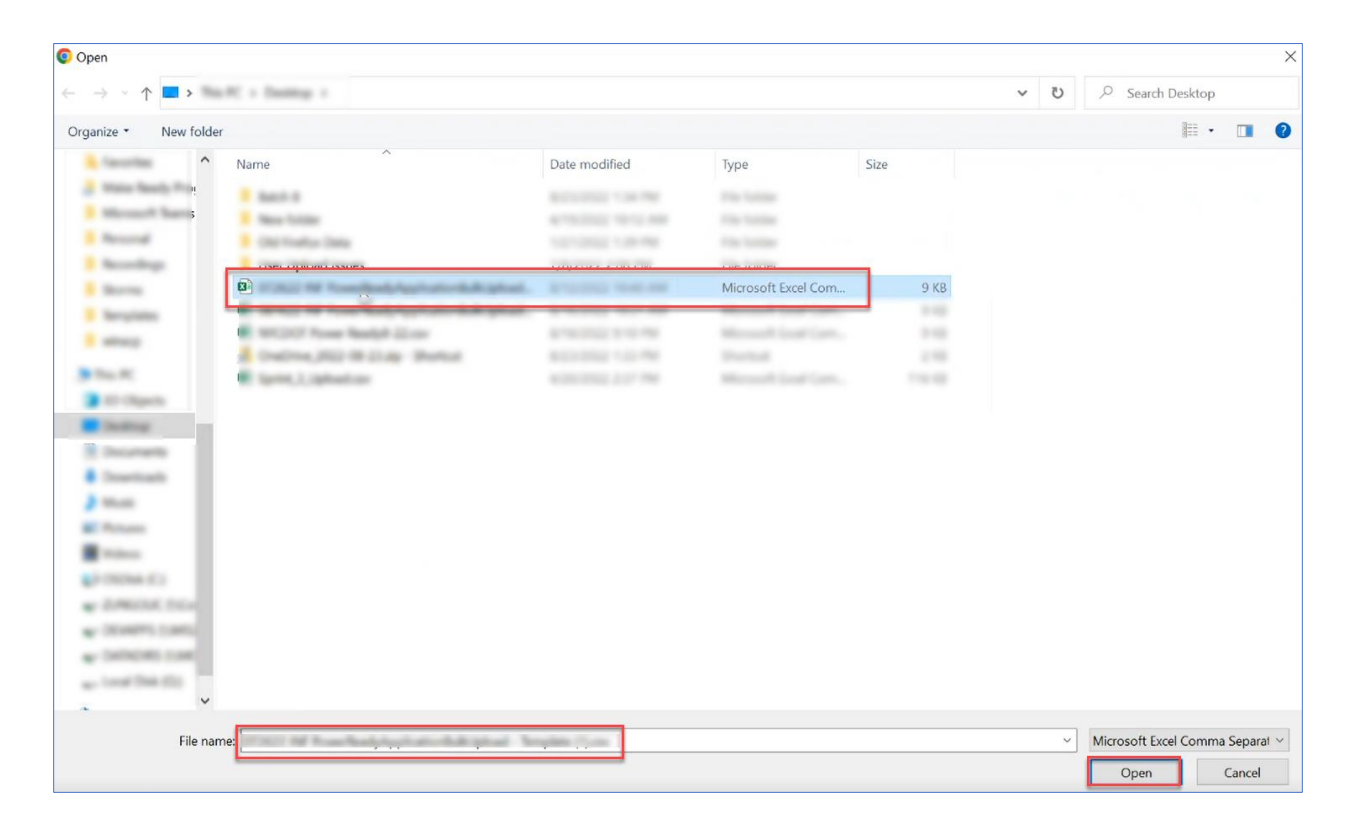

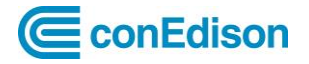

*The EV PowerReady Batch Upload window displays.*

4. Once data shows below file upload section, click **Submit Applications**.

|                                           | EV PowerReady Batch Upload<br>Download the Excel file below. Once the file has been completed, save the Excel file as a comma separated UTF-8 text file, ".csv."<br>Once the file has been saved as a csv, use the uploader to load the file. Review the data and if it is correct, select the Submit Applications button.<br>Download EV PowerReady Batch Template<br><b>Upload CSV</b><br>t, Upload Files<br>Or drop files<br>081622 INF PowerReadyApplicationBulkUpload - Template.csv |               |                   |                  |                       |                 |                  |                    |                |  |  |  |
|-------------------------------------------|----------------------------------------------------------------------------------------------------|---------------|-------------------|------------------|-----------------------|-----------------|------------------|--------------------|----------------|--|--|--|
|                                           |                                                                                                    |               |                   |                  |                       |                 |                  |                    |                |  |  |  |
| B Submit Applications<br>Will this site V | <b>G</b> Clear File<br>What type o V                                                                                                    | Are you app v | Site Host Fir V   | Site Host La V   | Site Host Co V        | Site Host Ad V  | Site Host City V | Site Host St V     | Site Host Zi V |  |  |  |
| Yes                                       | Light                                                                                                    | Yes           |                   |                  |                       | 3. Baker Corner |                  |                    |                |  |  |  |
| Yes.                                      | Light                                                                                                    | Yes           | <b>Take Color</b> |                  |                       |                 |                  |                    |                |  |  |  |
| Yes                                       | Light                                                                                                    | Yes           | m                 |                  |                       |                 |                  |                    |                |  |  |  |
| Yes                                       | Light                                                                                                    | Yes           | <b>Taker</b>      |                  |                       |                 |                  |                    |                |  |  |  |
| Yes                                       | Light                                                                                                    | Yes           | $\sim$            | <b>SIGNATURE</b> |                       |                 |                  | ÷<br>۰             | 10000          |  |  |  |
| Yes:                                      | Light                                                                                                    | Yes           | <b>Security</b>   | <b>Service</b>   | <br><b>CONTRACTOR</b> | <b>COLOR</b>    | <b>SHOW THE</b>  | <b>State Class</b> | 1989           |  |  |  |

*The Success message populates.*

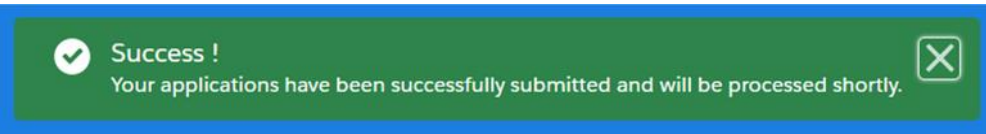

*My EV PowerReady Projects Home Page displays.*

|                | $\mathbf \Xi$<br>conEdison |              | $\mathbf{r}$             |                                  | Search                                                                                              | $\circ$<br>Search |
|----------------|----------------------------|--------------|--------------------------|----------------------------------|----------------------------------------------------------------------------------------------------|-------------------|
|                | My EV PowerReady Projects  | ry           | Projects<br>Home         | Inquiries<br>Guidelines          |                                                                                                    |                   |
|                | <b>EV Project Name</b>     | <b>Stage</b> | $\checkmark$<br>Substage | $\checkmark$<br>Boro $T \vee$ Pr | <b>Apply for EV PowerReady</b>                                                                      |                   |
| $\overline{2}$ | <b>EVLD</b><br><b>EVLD</b> |              |                          |                                  | EV PowerReady Batch Upload                                                                          |                   |
| 3              | <b>EVLD</b>                |              |                          |                                  | <b>Step-by-step EV PowerReady Application Process Overview</b>                                      |                   |
| 4              | <b>EVLD</b>                |              |                          |                                  | 1 - Eligibility: Eligibility and incentive tiers determination.                                     |                   |
|                | <b>EVLD</b>                |              |                          |                                  | 2 - Engineering: Service Determination Ruling. This stage typically takes<br>approximately 30 days. |                   |

- 5. From **EV Project Name** section, click on **the solution of sort projects in descending order** 
	- This allows you to default descending projects that correspond to newly uploaded projects addresses and project ID.
	- If the addresses of your multi-site projects do not display first in the list descending order wait approximately 15 minutes.
	- If you still do not see your projects, please contact EVMRP@coned.com

October 5, 2022 [Return to Table of Contents](#page-1-0)

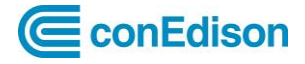

**Note**: Alternatively, a customer may receive this message with a list of errors. Please first [refer to checklist](#page-0-0) for common issues to troubleshoot on your own. If the issue is not obvious, please email **EVMRP@coned.com** should you receive the message below, and a member of the team will support you in submitting your application.

PowerReady Application submission failed. Please check error(s) below:

*End of job aid.*